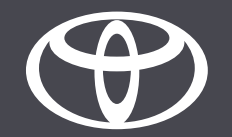

## MyToyota App – Fahrzeugstatus und Push-Benachrichtigungen – Anleitung

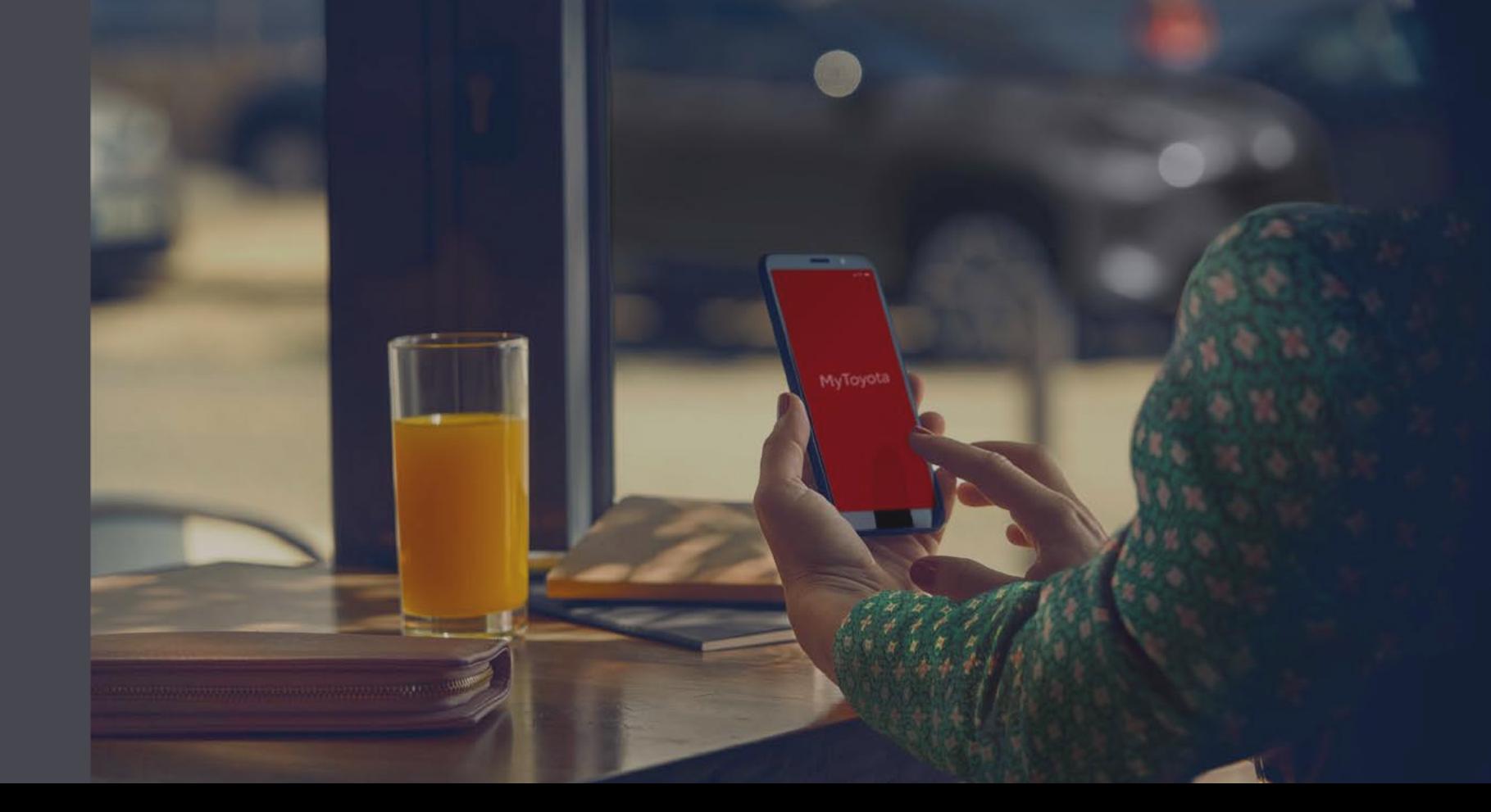

## FAHRZEUGSTATUS – UNTERSTÜTZTE FAHRZEUGE

- Yaris Cross
- Aygo X
- Yaris (MJ 2021)
- Toyota bZ4X
- Rav4 (MJ 2020)
- Rav4 PHEV (MJ 2022)
- Corolla (MJ 2019)
- Prius (MJ 2023)
- Corolla Cross
- C-HR (MJ 2022)
- Camry
- Highlander (MJ 2020)
- Land Cruiser (MJ 2023)
- Mirai
- Hilux (MJ 2021)

Stand der Informationen: 10/2023

Die Verfügbarkeit und die technischen Daten zu den in dieser PDF-Datei beschriebenen Ausstattungsmerkmalen können von den in Ihrer Region erhältlichen Modellen abweichen. Bitte wenden Sie sich an Ihren Händler vor Ort, um Informationen zu technischen Daten und Ausstattungsmerkmalen in Ihrer Region zu erhalten.

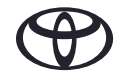

## SO NUTZEN SIE DEN FAHRZEUGSTATUS

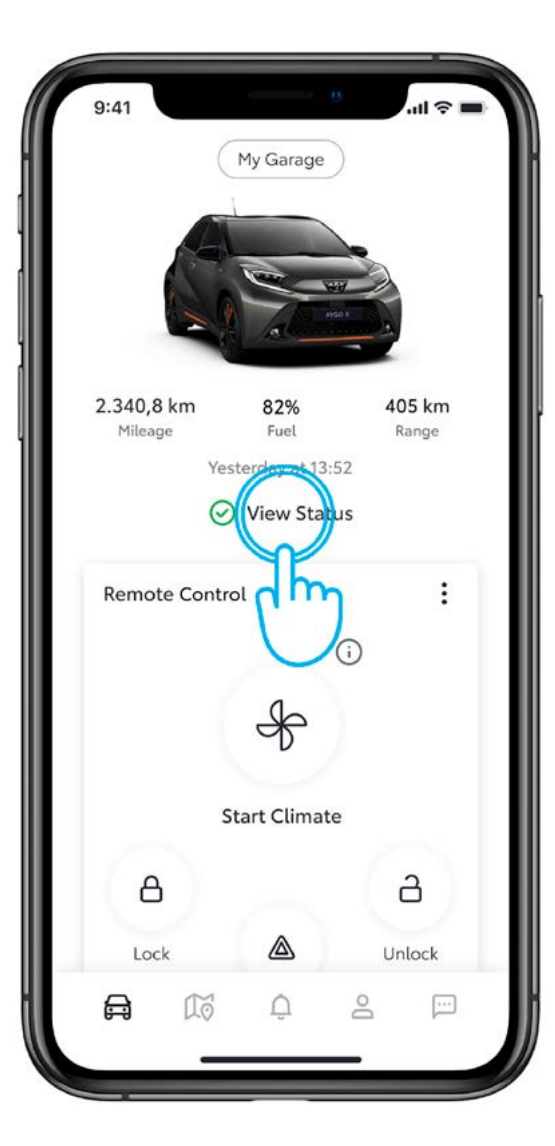

#### SCHRITT<sub>1</sub> FAHRZEUGSTATUS

Ein grünes bzw. rotes Symbol auf der Startseite zeigt den Fahrzeugstatus an.

Tippen Sie auf «View Status».

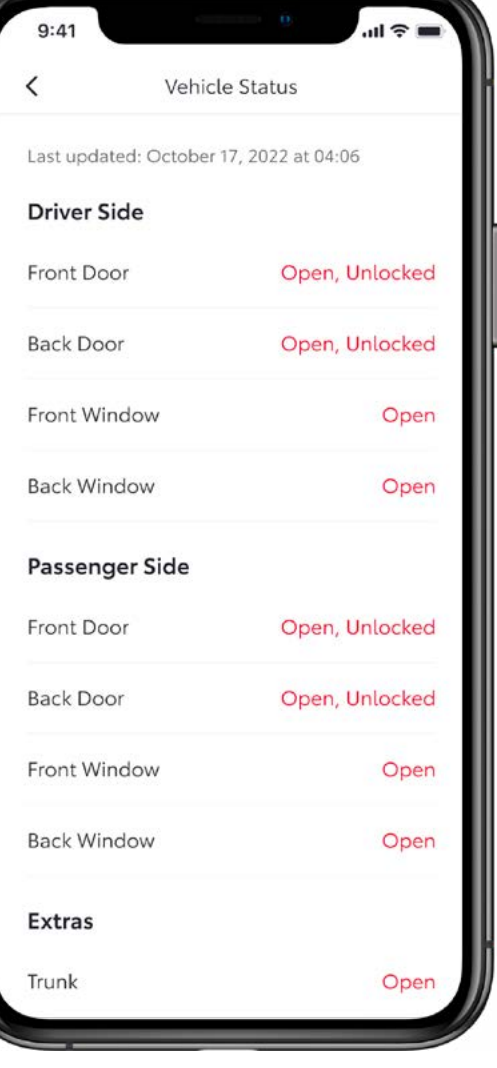

#### SCHRITT<sub>2</sub> FAHRZEUGSTATUS FEST-**STELLEN**

Je nach Funktionsumfang des Fahrzeugs kann der Fahrzeugstatus Informationen zu folgenden Themen enthalten:

- Zustand der Tür(en)
- Verriegelungszustand der Tür(en)
- Zustand der Fenster
- Motorhaube
- Kofferraum
- Scheinwerferlampen
- Warnlichter

Wischen Sie auf dem Display nach unten, um die Daten zu aktualisieren.

#### PUSH-BENACHRICHTIGUNGEN

Der Fahrzeugstatus wird fünf bis zehn Minuten nach dem Abstellen des Motors an die App gesendet. Wenn eine der folgenden Situationen eintritt, wird eine Push-Benachrichtigung an Ihr Smartphone gesendet.

Tür(en) entriegelt Tür(en) geöffnet Kofferraum geöffnet Motorhaube geöffnet Schiebedach geöffnet Fenster geöffnet Insassenerinnerung Rücksitzbelegung Kontrolllampen

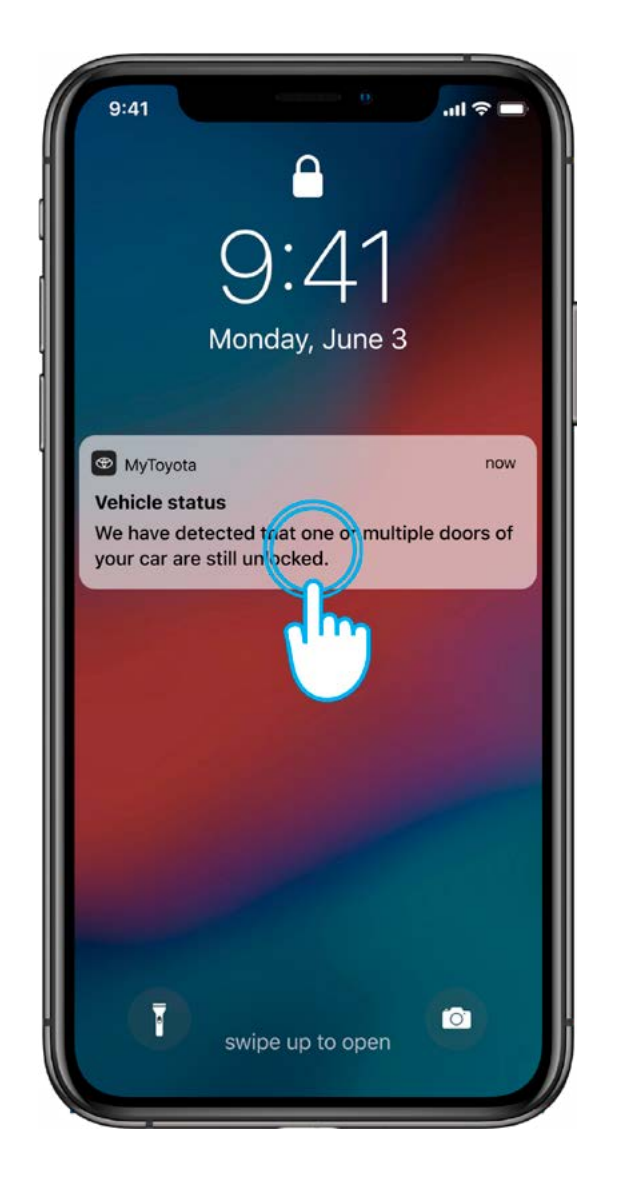

## PRAXISBEISPIEL: NICHT VERRIEGELTE TÜREN FESTGESTELLT

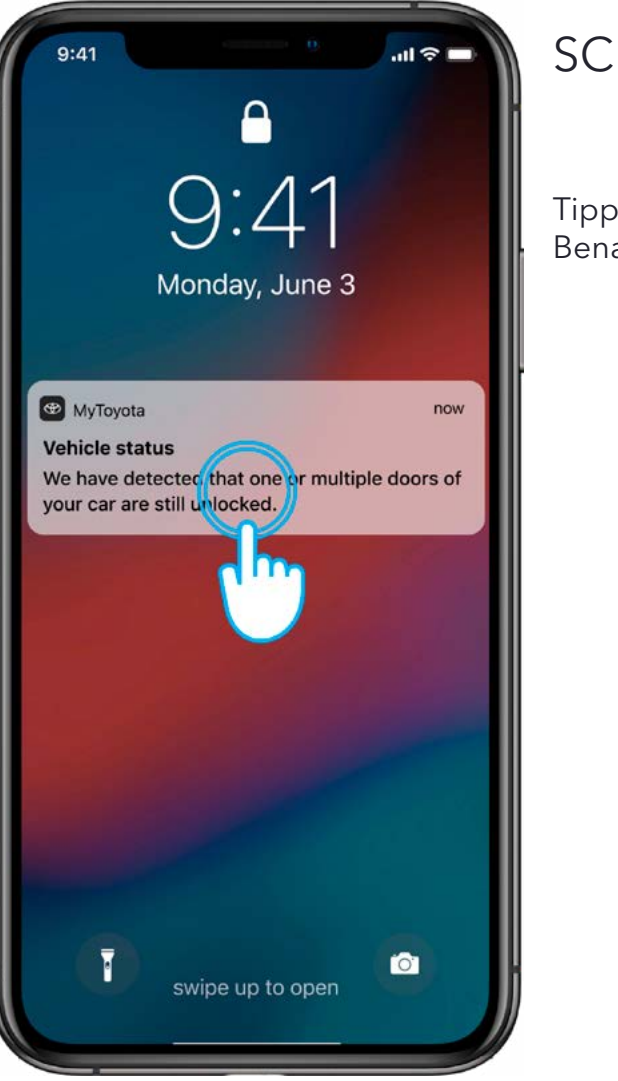

SCHRITT<sub>1</sub>

Tippen Sie auf die Push-Benachrichtigung.

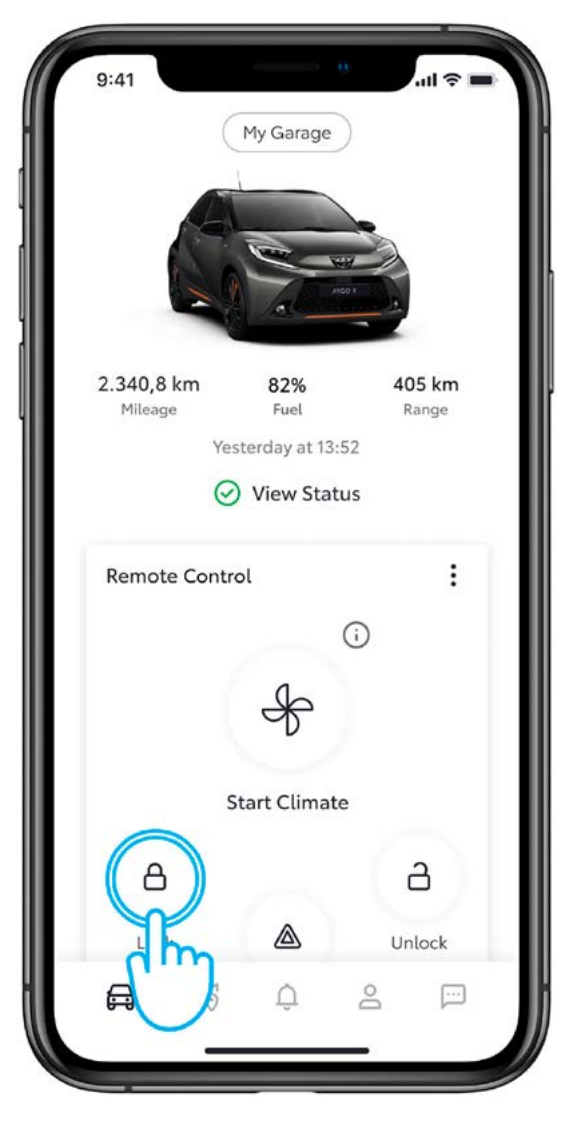

SCHRITT<sub>2</sub>

Tippen Sie auf das Türverriegelungssymbol.

Die Verfügbarkeit und die technischen Daten zu den in dieser PDF-Datei beschriebenen Ausstattungsmerkmalen können von den in Ihrer Region erhältlichen Modellen abweichen. Bitte wenden Sie sich an Ihren Händler vor Ort, um Informationen zu technischen Daten und Ausstattungsmerkmalen in Ihrer Region zu erhalten.

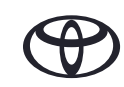

## SO PASSEN SIE DIE VON IHNEN GEWÜNSCHTEN PUSH-BENACHRICHTIGUNGEN INDIVIDUELL AN

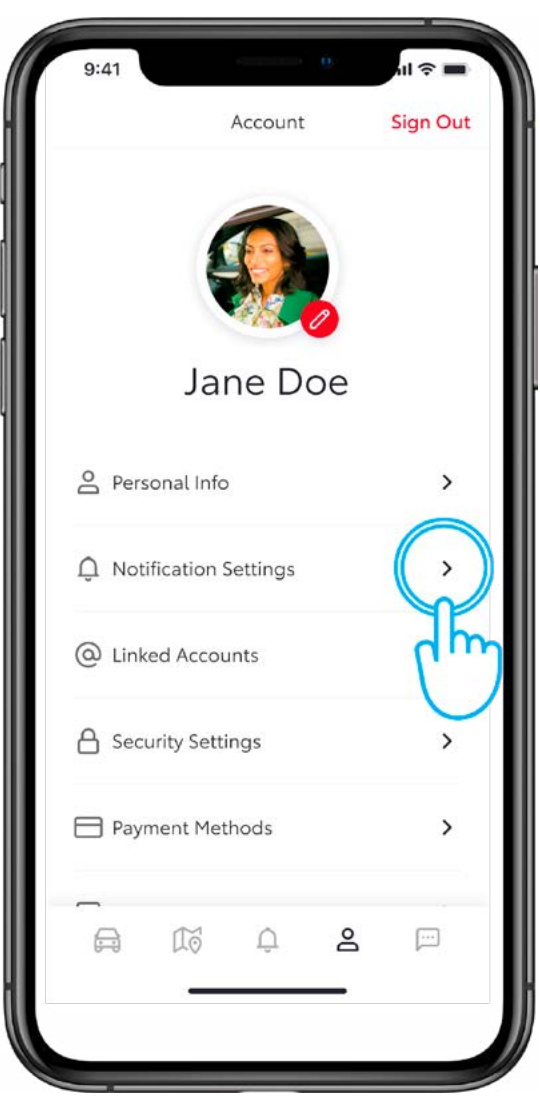

#### SCHRITT<sub>1</sub>

Tippen Sie in der Registerleiste im Account-Bereich auf «Notification Settings».

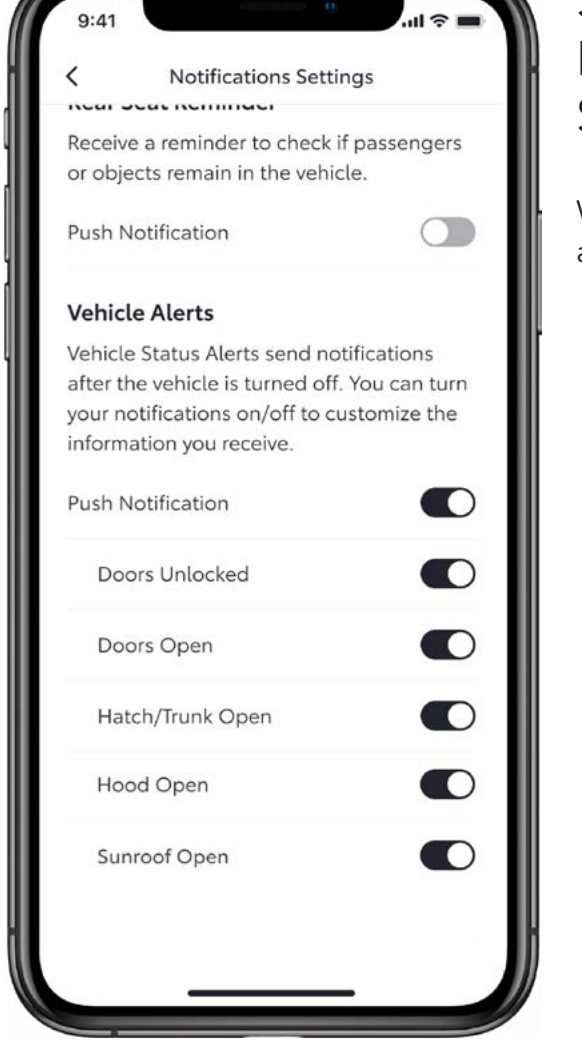

#### SCHRITT<sub>2</sub> BENACHRICHTIGUNGSEIN-STELLUNGEN

Wählen Sie die Push-Benachrichtigungen aus, die Sie empfangen möchten.

#### REGISTER «NOTIFICATIONS»

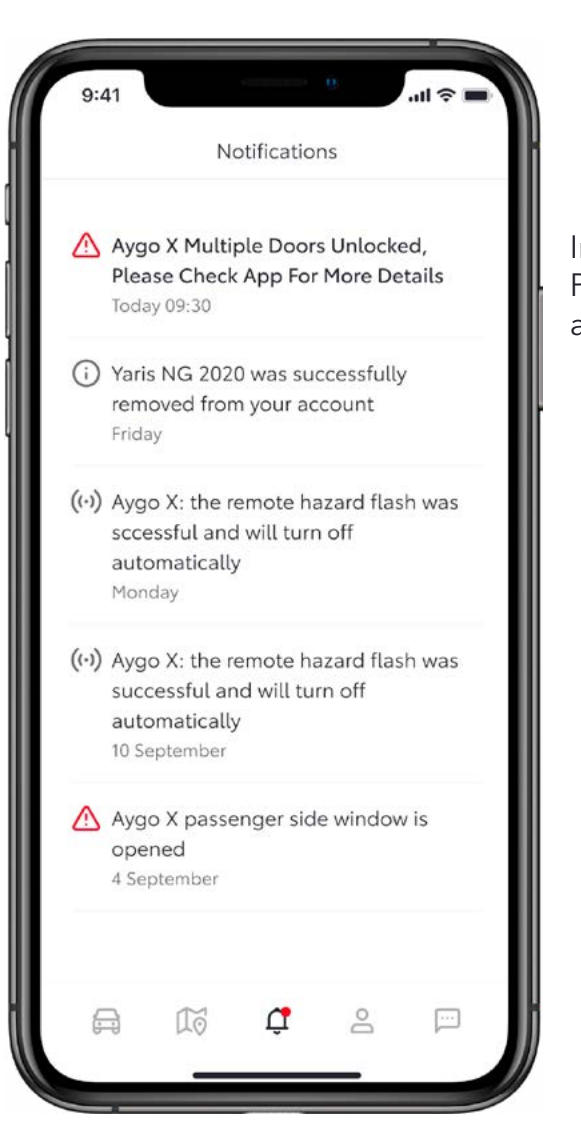

Im Register «Notifications» werden alle Push-Benachrichtigungen angezeigt, die an Ihr Smartphone gesendet wurden.

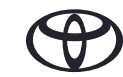

# JEDES FEATURE ZÄHLT

Die Connected Services werden ständig weiterentwickelt. Daher weichen die Abbildungen und Dialogfelder in dieser Anleitung möglicherweise geringfügig von den Abbildungen und Dialogfeldern ab, die in Ihrer Version der MyToyota App angezeigt werden.

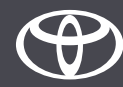